## **Instructivo Preinscripción Estudiantes Generación 2021**

Ingresar a la página web del SGAE: **https://bedelias.udelar.edu.uy/** y hacer clic sobre el enlace **2021 INGRESOS**.

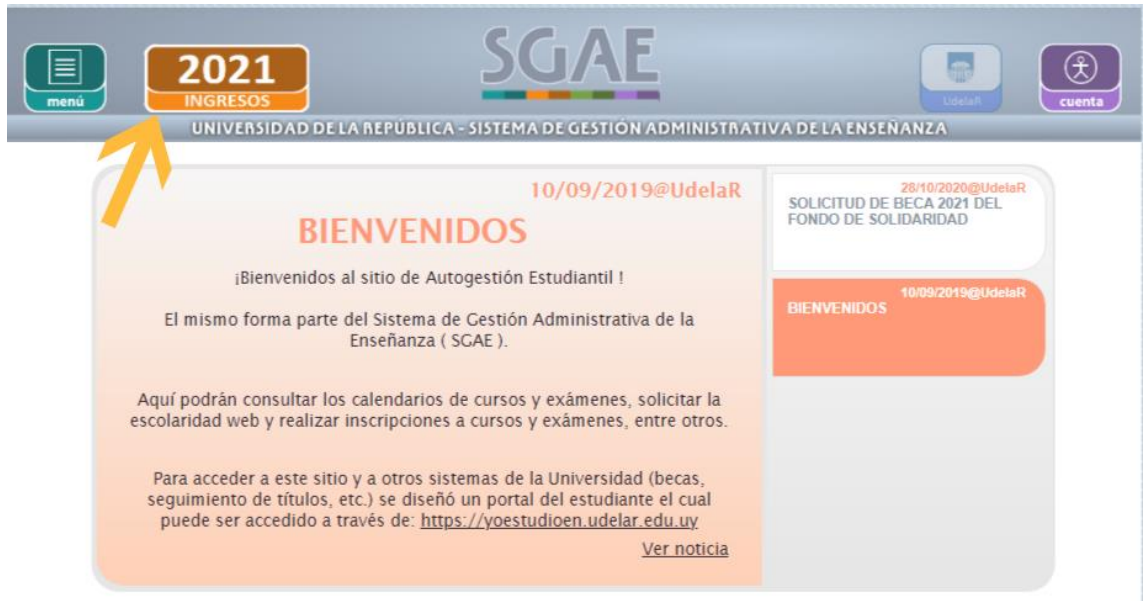

Luego de ingresar en el enlace anterior se desplegará la siguiente pantalla, allí deberá seleccionar el botón Estudiante de Generación de Ingreso.

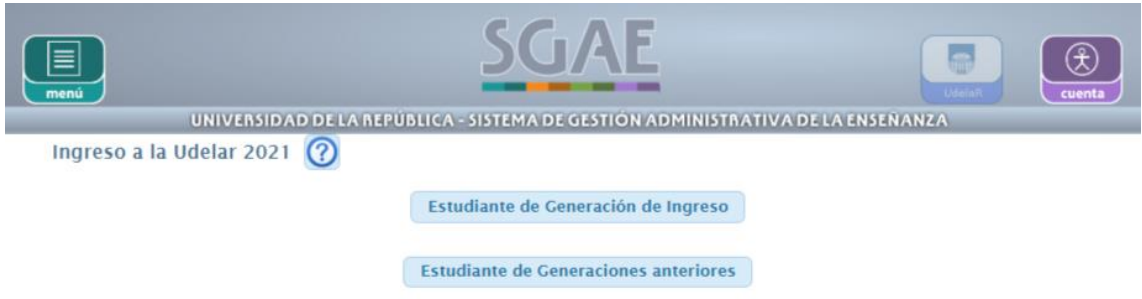

A continuación, se visualizará la siguiente pantalla, antes de hacer clic en el botón Iniciar la Inscripción deberá leer en detalle los pasos a seguir.

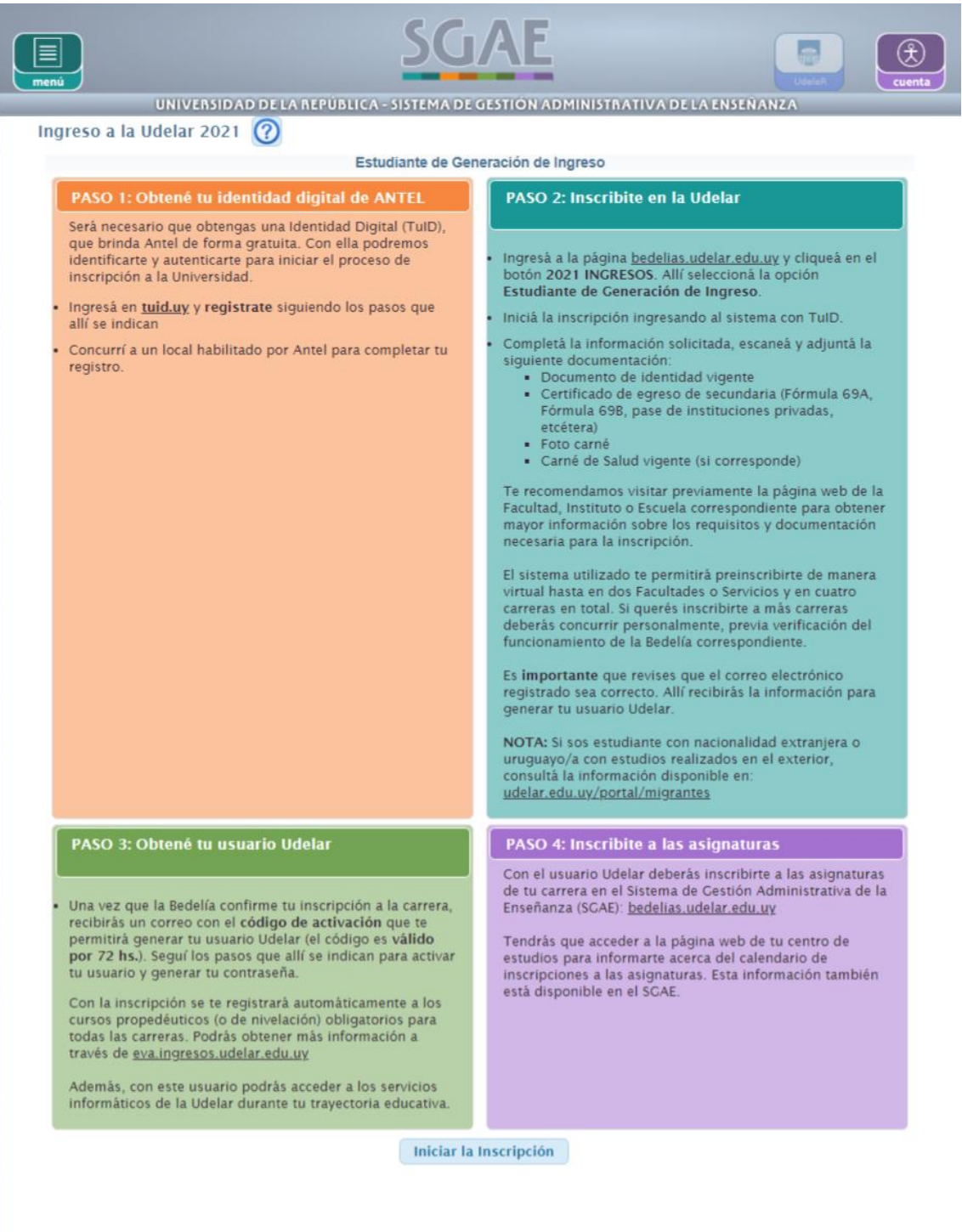

# **PASO 1)**

Tal como indica la imagen anterior el estudiante deberá obtener la identificación digital a través de **https://tuid.uy** allí se le indicarán los pasos a seguir.

## **PASO 2)**

Luego de obtener el identificador podrá ingresar a realizar las Preinscripciones a Carreras/CIOs o Ciclos Iniciales según corresponda.

Para esto debe dirigirse al enlace:

Iniciar la Inscripción

Una vez ingresado se desplegará la siguiente pantalla y allí deberá loguearse con el usuario TuID.

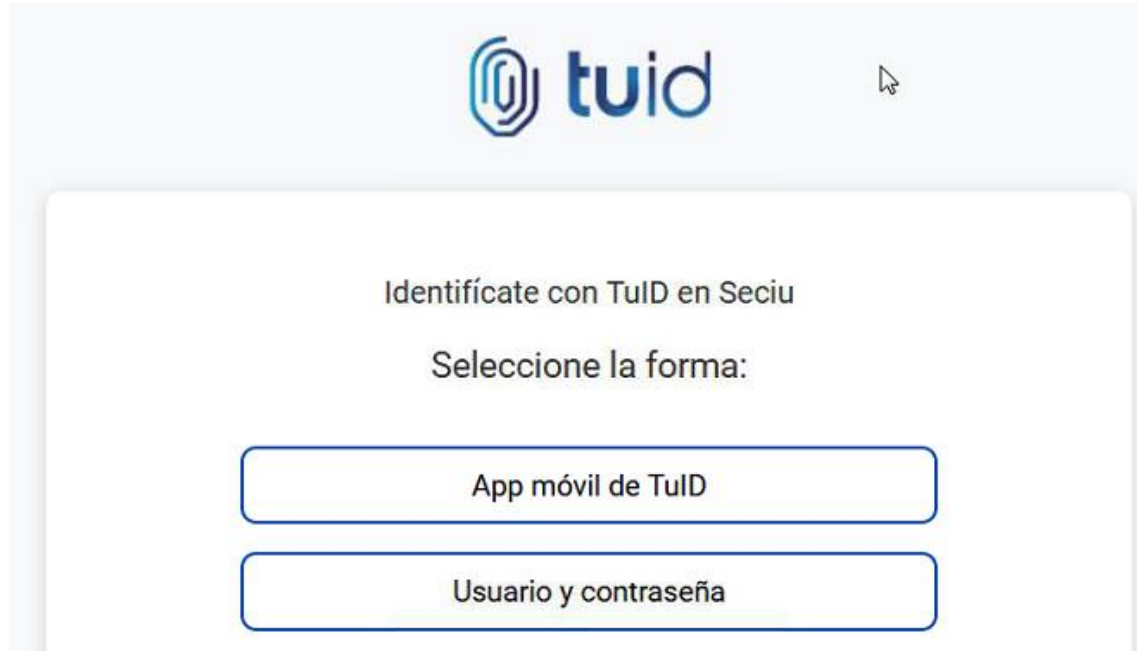

En la siguiente pantalla deberá elegir el servicio en el cuál realizará la preinscripción y allí seleccionará la Carrera/CIO o Ciclo.

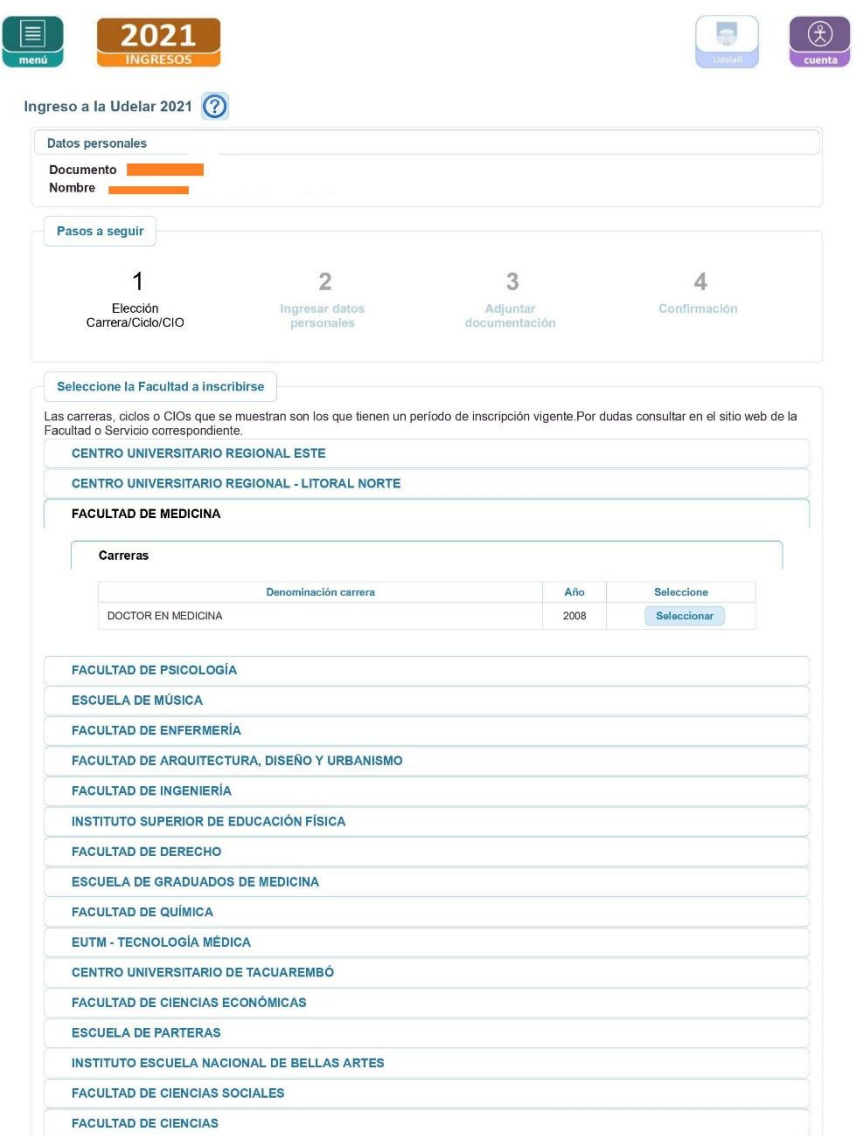

 $\sim$   $\omega$ 

Luego se desplegará la siguiente pantalla dónde deberá completar los datos.

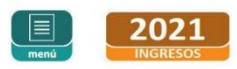

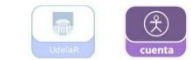

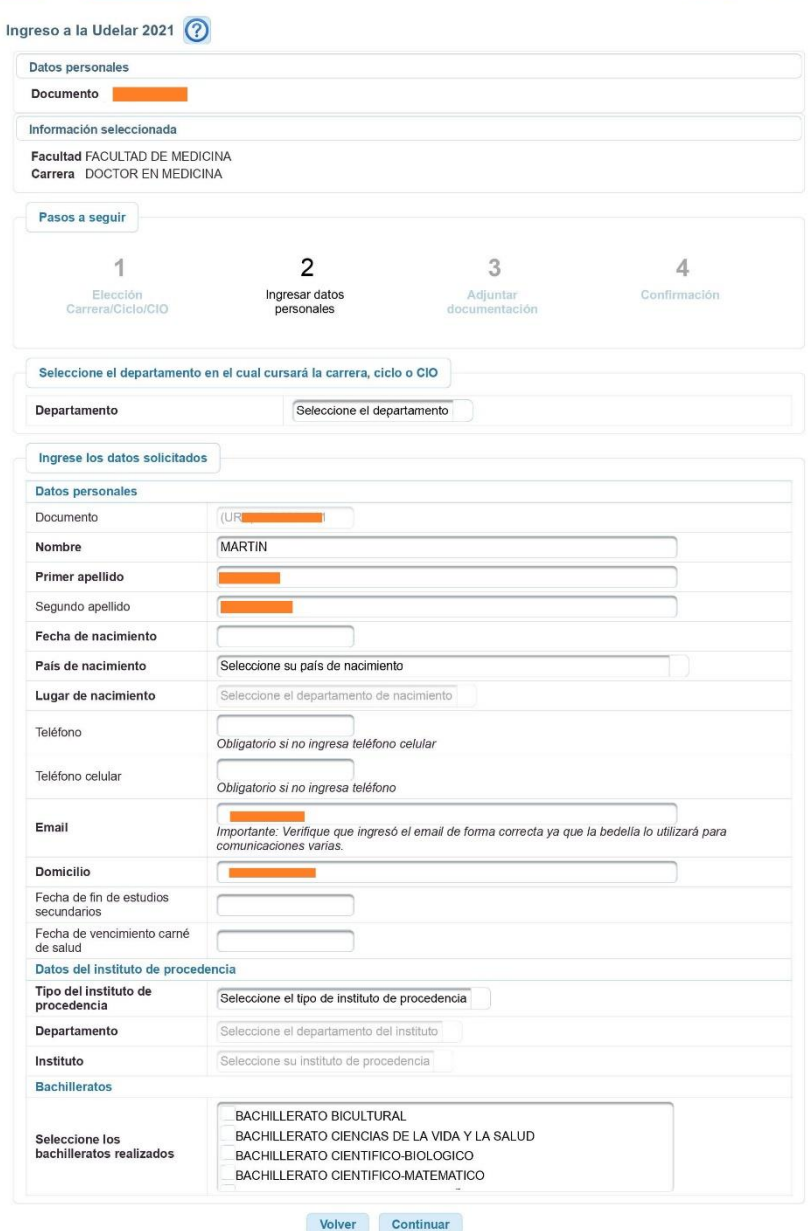

Hacer clic sobre el botón Continuar para pasar a la siguiente pantalla.

Aquí deberá adjuntar la documentación respetando los formatos, al final de la pantalla seleccionar el botón Continuar.

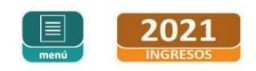

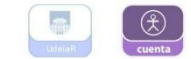

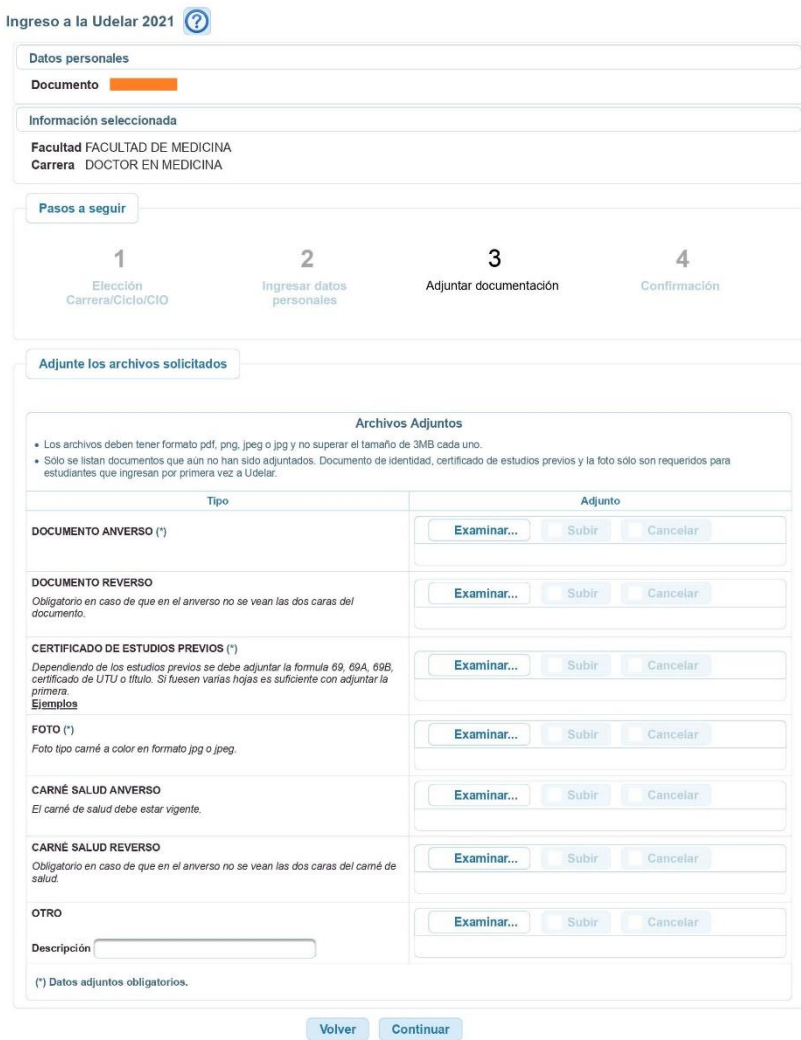

A continuación, se visualiza la pantalla dónde se confirmará la preinscripción seleccionando el botón Aceptar.

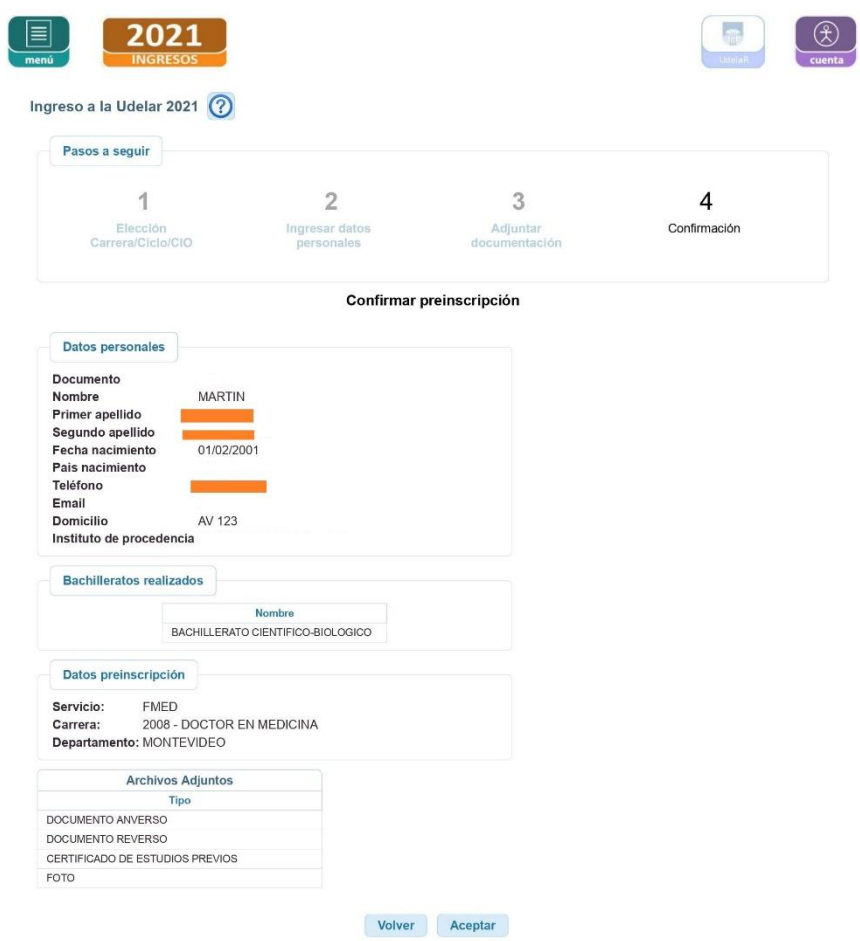

En la siguiente pantalla se visualiza el mensaje de éxito.

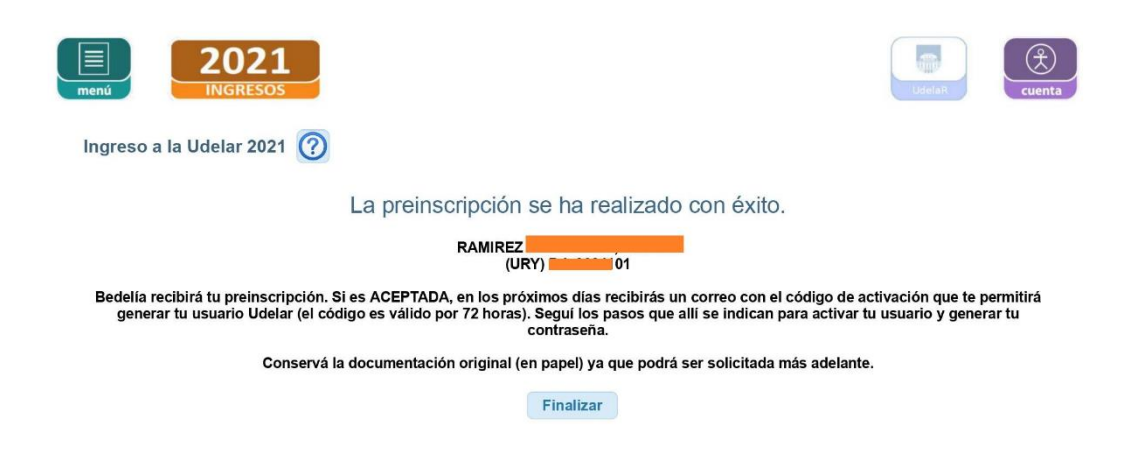

Al hacer clic en Finalizar, se pasará a la siguiente pantalla dónde se muestra la inscripción con estado PENDIENTE de ser ACEPTADO por la Bedelía. También se pueden realizar nuevas preinscripciones.

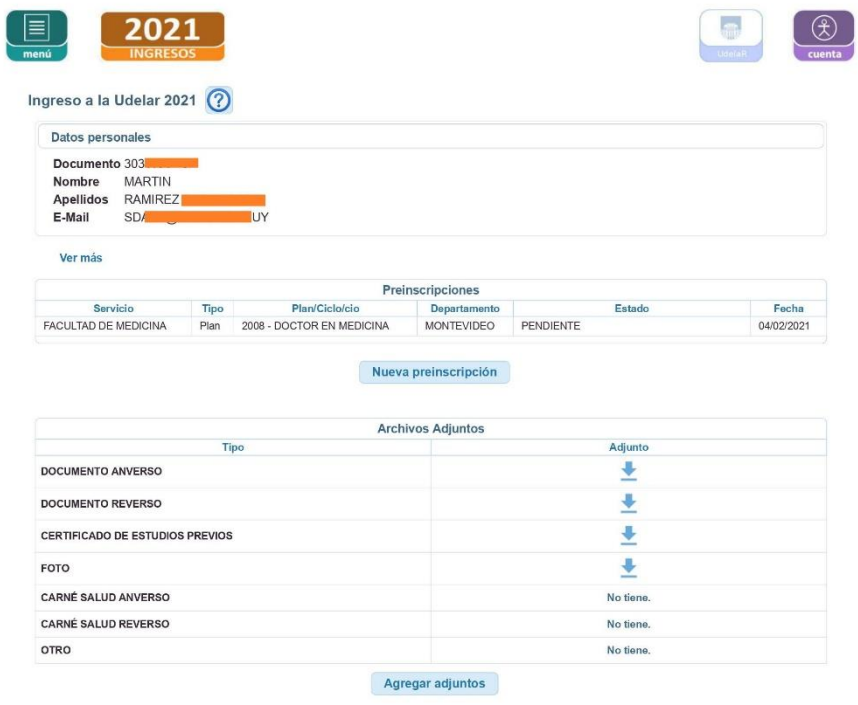

ADVERTENCIA:

Las preinscripciones en estado PENDIENTE están a la espera de ser APROBADAS o RECHAZADAS por bedelía.

### **PASO 3)**

La Bedelía luego de validar la documentación e inscripción enviará a su correo electrónico un documento PDF (como el que se muestra a continuación) con el código de activación para crear el usuario Udelar, el código tendrá un tiempo de validez de 72 horas.

#### Activación de cuenta de usuario

Nombre: JUANA Para poder acceder a los sistemas y servicios de la Universidad de la República usted debe activar su<br>cuenta de usuario. Para esto, deberá ingresar al sitio https://login.udelar.edu.uy y allí seleccionar<br>la opción: "Activa Número de documento, incluyendo dígito verificador: 303 Código de Activación: 912440 En el proceso de activación se enviará un email a la dirección: Este código de activación tendrá un tiempo de validez de 72 hs a partir de la fecha de emisión. Pasado<br>ese periodo deberá solicitar un nuevo código. **CONDICIONES DE USO:** 

Usted está obligado a hacer un uso adecuado del código de activación y del usuario y contraseña<br>generados. Esto implica que debe mantener su contraseña en secreto, y por lo tanto no debe divulgar<br>su contraseña a nadie que

El uso inadecuado de cualquiera de dichos elementos habilitará a la Universidad de la República a<br>revocar la habilitación de su cuenta de usuario.

El correo electrónico declarado en su inscripción será utilizado para el envío de comunicaciones del Sistema

#### **PASO 4)**

Luego de haber activado la cuenta y generado la contraseña ya podrá ingresar con el usuario Udelar en **https://bedelias.udelar.edu.uy/**